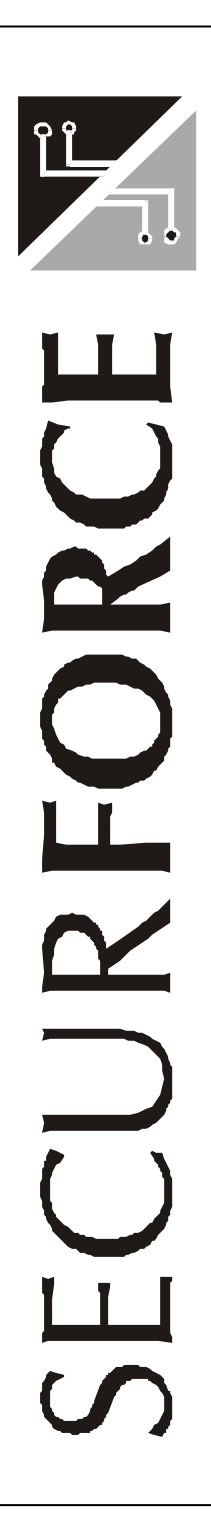

**Centrale Radio S64R Lcd**

**Manuale utente Edizione 1.0**

#### **ã2002 Tutti i diritti riservati**

Prodotto distribuito da: Securforce Srl Internet: www.securforce.com<br>e-mail: supporto.tecnico@sec supporto.tecnico@securforce.com supporto.vendite@securforce.com

#### Edizione 052002

Al fine di migliorare la qualità, l'assistenza alla clientela ed il design, il costruttore si riserva il diritto di modificare le specifiche di questo prodotto senza obbligo di preavviso.

# **SECURFORCE**

# **INDICE**

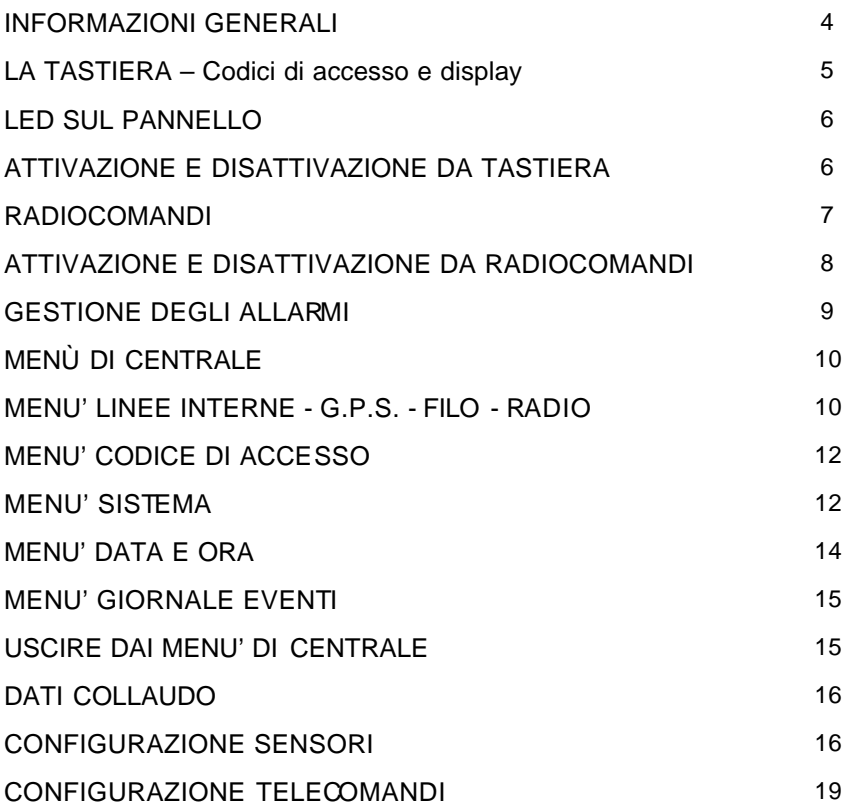

# **INFORMAZIONI GENERALI**

La S64R Lcd è una centrale elettronica di allarme, RADIO e FILO, in grado di soddisfare le ampie richieste di protezioni antintrusione in ambienti residenziali e terziari.

E' previsto l'uso di radiocomandi ( fino a 32 ), sensori radio ( fino a 64 ) , sensori in filo ( 2 ingressI espandibili a 6 ).

E' inoltre disponibile un sensore di tipo SUBSONICO ( GPS ) che può essere utilizzato, in ambienti a basso rischio, per ampie protezioni perimetrali senza far uso dei contatti magnetici.

Il sistema può essere diviso in AREE ( fino a tre ) e può essere attivato e disattivato anche dalla tastiera presente sul frontale, mediante codice.

I sensori radio sono SUPERVISIONATI e i telecomandi di tipo dinamico ( ROLLING CODE ).

I trasmettitori di tipo contatto sono a 2 canali indipendenti e uno dei due ingressi può leggere DIRETTAMENTE gli gli analizzatori di sollevamento tapparella SWITCH ALARM.

Sono previsti fino a sette codici utente diversi ed un codice installatore.

La centrale MEMORIZZA nel GIORNALE ALLARMI gli ultimi 200 eventi di sistema con DATA e ORA consultabili dall'utente e dal tecnico

All'interno della centrale trovano posto un trasduttore acustico ( sirena e cicalino ) ed una batteria tampone.

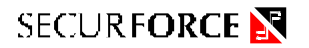

# **LA TASTIERA**

La tastiera presente sul pannello frontale della centrale S64R Lcd ha un duplice utilizzo:

- o serve, con l'aiuto degli indicatori luminosi del frontale posti sopra A1, A2 e AP, ad attivare e disattivare totalmente o parzialmente l'impianto.
- o serve a configurare la centrale S64R Lcd in alcuni parametri di funzionali (menù di centrale)

I tasti 1, 2, 3, 5, 7, 8, 9 e 0 hanno una doppia funzione, riportata graficamente sulla membrana della tastiera.

#### **CODICI DI ACCESSO**

Esistono due tipi di CODICE DI ACCESSO, tutti e due **composti obbligatoriamente da 6 cifre**:

- o un codice installatore, che permette di inserire e disinserire completamente il sistema, e che permette di configurare l'impianto in modo completo
- o fino a sette diversi codici utente, che permettono di inserire e disinserire le aree di impianto riferite a quel codice, e di intervenire in modo selettivo su alcune funzioni del sistema. Inserendo un codice utente da tastiera, è possibile inserire o disinserire

TUTTO l'impianto o solo le AREE che sono state associate a quel particolare codice utente.

#### **IL DISPLAY LCD**

In condizioni di riposo il display LCD visualizza :

$$
\begin{bmatrix}\n 01-01-02 & 12:00 \\
 * & IMPIANTO OFF\n\end{bmatrix}
$$

Tra la data e l'ora potrebbero apparire un **R** lampeggiante o una **S** lampeggiante,

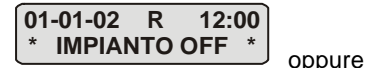

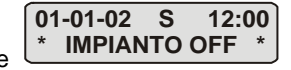

La lettera R sta ad indicare la mancanza della rete elettrica 220 Vac, la lettera S sta ad indicare la presenza di uno o più sensori via radio con un problema di SUPERVISONE o BATTERIA BASSA.

Per individuare il sensore e di preciso il problema basta consultare il GIORNALE EVENTI.

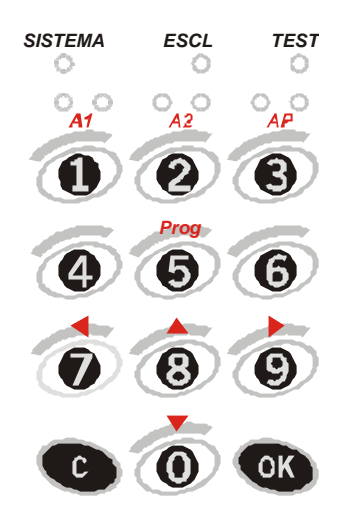

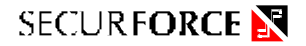

### **I LED SUL PANNELLO**

Sul pannello di centrale, sopra la tastiera, sono presenti 9 LED accompagnati da relativa descrizione.

LED SISTEMA :

segue lo stato di inserimento, totale o parziale delle AREE.

LED ESCL :

segue lo stato di esclusione, manuale o automatica, dei sensori memorizzati in centrale ( G.P.S , filo e radio ).

LED TEST :

segue lo stato di messa in MONITORAGGIO della centrale ( vedi menù SISTEMA )

Sono inoltre presenti 3 coppie di led legati alle visualizzazioni di stato di inserito / disinserito di AREA 1 ( A1 ), AREA 2 ( A2 ), AREA PRINCIPALE ( AP ). Le coppie di led sono composte da un led VERDE e un led ROSSO: Il led VERDE rappresenta lo stato di DISINSERITO dell'area. Il led ROSSO rappresenta lo stato di INSERITO dell'area.

## **ATTIVAZIONE E DISATTIVAZIONE DA TASTIERA**

#### **ATTIVAZIONE**

- o Comporre sulla tastiera il proprio codice di accesso al sistema. Sul display LCD compare la scritta **OK ABILITATO**. I led del pannello sopra A1, A2 e AP riportano lo stato delle tre aree dell'impianto. Led acceso ROSSO corrisponde area inserita. Led acceso VERDE corrisponde area disinserita.
- o Premendo il tasto 1 per l'area A1, il tasto 2 per l'area A2 ed il tasto 3 per l'area AP, si pone in ROSSO il led delle aree che si intendono inserire, ripremendo lo stesso tasto il led torna VERDE ( area non da inserire ).
- o Fatta la selezione voluta premere il tasto **OK** per confermare.
- o Il led **SISTEMA** sul pannello si accende alternandosi ai led delle AREE per tutto il ritardo di uscita, e poi lampeggia lentamente.
- o La centrale conferma l'inserimento con un suono di breve durata e bassa intensità e diventano accesi in ROSSO i led che delle AREE attive.

#### **DISATTIVAZIONE**

- o Comporre sulla tastiera il proprio codice di accesso al sistema. Sul display LCD compare la scritta **OK ABILITATO**. I led del pannello riportano lo stato delle tre aree dell'impianto.
- o Led acceso ROSSO corrisponde area inserita, mentre a led acceso VERDE corrisponde area disinserita.
- o Utilizzando il tasto 1 per l'area A1, il tasto 2 per l'area A2 ed il tasto 3 per l'area AP, per porre in VERDE il led delle aree che si intendono disinserire, quindi premere il tasto **OK**.
- o La centrale conferma il disinserimento con tre suoni di breve durata e bassa intensità e i led delle AREE disinserite si spengono.

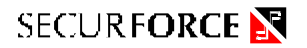

## **RADIOCOMANDI**

I radiocomandi possono essere configurati dall'installatore per ottenere diversi comportamenti, secondo le esigenze di impianto.

Di seguito una breve descrizione delle configurazioni possibili

Radiocomando **Normale** ( accende, spegne l'impianto )

Serve ad attivare / disattivare l'impianto in modo rigido.

Viene configurato dall'installatore per lavorare su tutto l'impianto o solo su una parte di esso. Ad esempio, se il radiocomando è associato alle aree A1 e AP, attiverà solo le aree A1 e AP.

#### Radiocomando **Esclusivo** ( accende, spegne, parzializza )

Deve essere configurato in questo modo dall'installatore e serve ad attivare / disattivare l'impianto in modo TOTALE o PARZIALE direttamente dal radiocomando. Tale funzione di ottiene premendo una prima volta il tasto ROSSO ( richiesta di inserimento Totale ) e a seguire, entro 5 secondi, premere di nuovo il tasto ROSSO.

L'inserimento TOTALE emette un suono ( beep ) il PARZIALE 2 suoni ( beep ).

L'inserimento PARZIALE determina l'inserimento automatico delle aree A1 e AP ma NON l'area A2.

#### Radiocomando **Panico**

Deve essere configurato dall'installatore e serve a generare un allarme volontario con suono delle sirene e chiamata da parte del combinatore ( se presente ).

#### Radiocomando **Rapina**

Deve essere configurato dall'installatore e serve a generare un allarme volontario silenzioso, di tipo Rapina, con sola chiamata da parte del combinatore ( deve essere presente ) attraverso l'uscita speciale Rapina.

#### Radiocomando **Medico**

Deve essere configurato dall'installatore e serve a generare un allarme volontario silenzioso, di tipo Medico, con sola chiamata da parte del combinatore ( deve essere presente ) attraverso l'uscita speciale Medico.

### **ATTIVAZIONI / DISATTIVAZIONI DA RADIOCOMANDO**

#### **ATTIVAZIONE TOTALE**

- o PREMERE IL TASTO ROSSO del radiocomando.
- o La centrale risponde con un breve suono a basso volume.
- o Sul pannello, i led ROSSI delle AREE inserite iniziano a lampeggiare e continuano per tutto il ritardo di uscita
- o Il led **SISTEMA** sul pannello si accende alternandosi ai led delle AREE per tutto il ritardo di uscita, e poi lampeggia lentamente.

#### **ATTIVAZIONE PARZIALE**

- o RI-premere il tasto ROSSO del radiocomando ENTRO 5 secondi dalla richiesta di attivazione totale.
- o La centrale risponde con due suoni a basso volume
- o Sul pannello, i led ROSSI delle aree A1 e AP iniziano a lampeggiare e continuano per tutto il ritardo di uscita
- o Il led **SISTEMA** sul pannello si accende alternandosi ai led delle AREE per tutto il ritardo di uscita, e poi lampeggia lentamente.

#### **DISATTIVAZIONE**

o PREMERE IL TASTO NERO del radiocomando: la centrale risponde con tre brevi suoni a basso volume.

# **SECURFORCE**

# **GESTIONE DEGLI ALLARMI**

#### Blocco di un allarme con **radiocomando**

Per bloccare un allarme usando il radiocomando, è sufficiente premere il tasto nero del radiocomando.

#### *Attenzione*:

se l'allarme è stato generato da un sensore dell'area A2, il radiocomando dovrà avere la possibilità di inserire e disinserire l'area A2.

#### **Blocco di un allarme con Tastiera**

È sufficiente effettuare una disattivazione con la tastiera ( codice utente e disattivazione manuale delle AREE accese )

#### Allarme volontario con **radiocomando Panico**

#### **GENERAZIONE DELL'ALLARME PANICO**

o Premere il tasto ROSSO di un radiocomando Panico. Immediatamente è generato un allarme sonoro e un allarme attraverso il combinatore telefonico se quest'ultimo è presente.

#### **SPEGNIMENTO DELL'ALLARME PANICO**

o Premere il tasto NERO dello stesso radiocomando che ha generato l'allarme, oppure attendere la fine della temporizzazione.

#### Allarme volontario con **radiocomando Rapina**

#### **GENERAZIONE DELL'ALLARME RAPINA**

o Premere il tasto ROSSO di un radiocomando Rapina. Viene attivato il relè ausiliario di rapina ( se installato )

#### **SPEGNIMENTO DELL'ALLARME RAPINA**

o NON È POSSIBILE BLOCCARE L'ALLARME RAPINA

#### Allarme volontario con **radiocomando Medico**

o Premere il tasto ROSSO di un radiocomando MEDICO. Immediatamente è generato un allarme silenzioso attraverso il combinatore telefonico che deve essere presente.

#### **SPEGNIMENTO DELL'ALLARME MEDICO**

o NON È POSSIBILE BLOCCARE L'ALLARME MEDICO

# **MENU' DI CENTRALE ( CODICE UTENTE )**

I menù che la centrale rende disponibile per le impostazioni e le regolazioni sono :

- **1. LINEE INTERNE ?**
- **2. ZONE FILO ?**
- **3. ZONE RADIO ?**
- **4. CODICI ACCESSO ?**
- **5. SISTEMA ?**
- **6. DATA / ORA ?**
- **7. GIORNALE EVENTI ?**

Per accedere al menù utente si deve :

- o Comporre sulla tastiera il proprio codice di accesso al sistema. Sul display LCD compare la scritta **OK ABILITATO**.
- o Premere il tasto **PROG.**
- o Viene mostrato il primo passo di programmazione

**\* \* PROGRAMMAZIONE LINEE INTERNE ?**

Se premo OK entro in questo menù o con i tasti freccia (e ▶ posso spostarmi sugli altri menù disponibili.

# **MENU' LINEE INTERNE - GPS - ZONE FILO - ZONE RADIO**

Attraverso i menù LINEE INTERNE,ZONE FILO e ZONE RADIO si possono ESCLUDERE ed INCLUDERE dalla centrale singoli sensori.

Entrando in " **LINEE INTERNE ?** " appare :

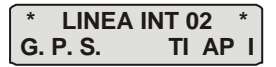

Premendo **OK** si entra nella modalità di ESCLUSIONE/INCLUSIONE del sensore G.P.S. e appare :

**\* LINEA INT 02 \* ZONA : INCLUSA**

con la scritta **INCLUSA lampeggiante in attesa del comando.** Con i tasti freccia ▲ e ▼commuto la visualizzazione tra INCLUSA ed ESCLUSA. Definita la scelta premo **OK** ed automaticamente esco dalla procedura. Se la manovra di esclusione ha avuto esito positivo vedrò

$$
\begin{array}{cc}\n\star & \text{LINEA INT 02} \\
\hline\n\text{G. P. S.} & \text{TI AP E}\n\end{array}
$$

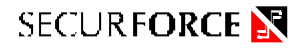

dove la lettera **E** conferma che l'esclusione e attiva. Viceversa la manovra di inclusione mostrerà la letta **I** di inclusa.

Entrando in " **ZONE FILO ?** " appare :

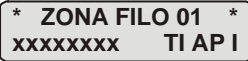

Posso selezionare, con i tasti freccia (e ▶, e agire sulla zona FILO 01 e FILO 02. Quando ho visualizzato la zona su cui operare premo **OK** e appare :

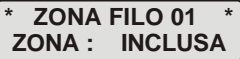

con la scritta **INCLUSA lampeggiante in attesa del comando.** Con i tasti freccia ▲ e ▼commuto la visualizzazione tra INCLUSA ed ESCLUSA. Definita la scelta premo **OK** ed automaticamente esco dalla procedura. Se la manovra di esclusione ha avuto esito positivo vedrò

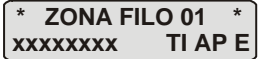

dove la lettera **E** conferma che l'esclusione e attiva. Viceversa la manovra di inclusione mostrerà la letta **I** di inclusa.

#### Entrando in " **ZONE RADIO ?** " appare :

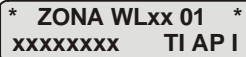

Posso selezionare una delle altre zone installate (da 01 a 64) con i tasti freccia  $\blacktriangleleft$  e $\blacktriangleright$ . Quando ho visualizzato la zona su cui operare premo **OK** e appare :

**\* ZONA WLxx 01 \* ZONA : INCLUSA**

con la scritta **INCLUSA lampeggiante in attesa del comando.** Con i tasti freccia  $\blacktriangle$  e  $\nabla$  commuto la visualizzazione tra INCLUSA ed ESCLUSA. Definita la scelta premo **OK** ed automaticamente esco dalla procedura. Se la manovra di esclusione ha avuto esito positivo vedrò

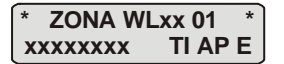

dove la lettera **E** conferma che l'esclusione e attiva. Viceversa la manovra di inclusione mostrerà la letta **I** di inclusa.

#### **IMPORTANTE :**

Per effettuare esclusioni / inclusioni di sensori, è fondamentale conoscere il numero di zona in cui il s ensore è memorizzato.

Il numero di zona è attribuito dall'installatore al momento della memorizzazione ed è consultabile dall'appendice alla fine del manuale.

### **MENU' CODICE DI ACCESSO**

L'unico codice di accesso presente di fabbrica nella macchina e quello installatore ( 123456 ).

Solo l'installatore può rendere attivi uno o più degli altri 7 codici e determinarne l'associazione alle aree A1, A2, AP.

Una volta che il codice è stato attivato dall'installatore, l'utente può variarlo con la seguente procedura :

- o Digitare il codice valido ( quello fornito dall'installatore )
- o Alla comparsa sul display LCD della scritta "**OK ABILITATO**" premere il tasto **Prog** e spostarsi con i tasti freccia (e ) fino a leggere sul display

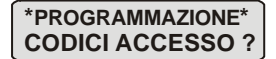

o Premere il tasto OK e verrà mostrata l'attuale impostazione del codice

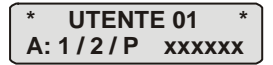

- o A fianco del codice da variare appaiono le AREE di competenza che l'installatore ha assegnato.
- o Per cambiare premere **OK** e appare

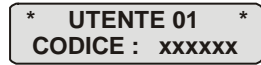

con il CODICE xxxxxx lampeggiante.

- o Premere la sequenza del nuovo codice **( 6 CIFRE )** e di seguito **OK**. NON si può memorizzare il codice con tutte le 6 cifre uguali ( esempio 999999 ).
- o Se NON si è sicuri del codice digitato **premere C** per annullare l'operazione.
- o Se l'operazione è corretta dopo **OK** il display ritorna sulla schermata di impostazione del codice VISUALIZZANDO il nuovo codice.
- o Premere il tasto C per uscire dai menù di programmazione del codice di accesso.

### **MENU' SISTEMA**

Il menù **SISTEMA** permette di ATTIVARE il MONITORAGGIO di centrale ( TEST ) e di impostare il tipo di modulazione della sirena interna alla centrale ( modulazione LENTA, MEDIA, VELOCE ). Per entrare nel menù SISTEMA:

- o Digitare un codice valido
- o Alla comparsa sul display LCD della scritta "**OK ABILITATO**" premere il tasto Prog e spostarsi con i tasti freccia  $\triangleleft$  e  $\triangleright$  fino a leggere sul display

**\* \* PROGRAMMAZIONE SISTEMA ?**

# **SECURFORCE N**

o Premere il tasto OK e verrà mostrato,

$$
\begin{array}{ll}\n\star\n\text{ MONITORAGGIO} \star \\
\text{SISTEMA}: \text{ OFF}\n\end{array}
$$

con la scritta **OFF** lampeggiante.

Con i tasti freccia  $\blacktriangle$  e  $\nabla$ commuto la visualizzazione tra OFF e ON, mentre con i tasti freccia (e → mi sposto sul sottomenù,

$$
\begin{bmatrix} * & \text{SUONO SIRENA} \\ \text{TIFO}: & \text{MEDIO} \end{bmatrix}
$$

con la scritta MEDIO lampeggiante.

Con i tasti freccia ▲ e ▼commuto la visualizzazione tra MEDIO, VELOCE e LENTO.

In entrambi i sottomenù una volta definita la scelta premo **C** per uscire e salvare l'impostazione.

Mentre l'impostazione del SUONO SIRENA fissa solamente il tipo di suono che la sirena emetterà quando la centrale va in allarme ( modulazione lenta, media o veloce ), l'impostazione di MONITORAGGIO **pone** la centrale in MODO MONITOR, cioè in una modalità di manutenzione che NON genererà NESSUN ALLARME.

Questa modalità è utilizzabile solo per MANUTENZIONE, cioè per verificare lo stato di efficienza dei sensori filo e radio senza scatenare allarmi delle sirene.

Lo stato di MONITORAGGIO è comunque EVIDENZIATO, una volta usciti dai menù di centrale dalla seguente VISUALIZZAZIONE del display

$$
\begin{array}{c}\n 01-01-02 \quad 12:00 \\
 * \text{MODO MONITOR} \end{array}
$$

che RAMMENTA che lo stato di monitoraggio e manutenzione è attivo.

In questo stato di funzionamento la centrale NON può essere INSERITA e quindi NON può proteggere dalle intrusioni.

Con questa modalità si può periodicamente verificare l'efficienza di tutti i sensori via radio, facendoli trasmette ( aprendo e chiudendo le finestre, alzando le tapparelle o muovendosi nell'ambiente ) e consultando la risposta del display.

Una volta terminata la fase di MANUTENZIONE si deve riportare la centrale FUORI dal MODO MONITOR rientrando nel menù sistema e portando a OFF la scelta di MONITORAGGIO,

**\* MONITORAGGIO \* SISTEMA : OFF**

o Premere il tasto C per uscire dai menù di SISTEMA.

# **MENU' DATA E ORA**

La programmazione dell'ora e della data sono importanti per la corretta registrazione degli eventi sul giornale eventi.

I dati dell'orologio datario sono disposti secondo il formato GG-MM-AA - HH-MI, ( GG=Giorno, MM=Mese, AA=Anno, HH=Ora, MI=Minuto ).

Per modificare data ed ora:

- o Digitare un codice valido
- o Alla comparsa sul display LCD della scritta "**OK ABILITATO**" premere il tasto **Prog** e spostarsi con i tasti freccia  $\triangleleft$  e  $\triangleright$  fino a leggere sul display

#### **\* \* PROGRAMMAZIONE DATA / ORA ?**

- o Premere il tasto OK e si entra nella modalità di modifica della data e ora.
- o Il display mostra lampeggiante su GG la data e ora corrente.
- $\circ$  Sulla seconda riga appare " AGGIORNA ? " e con i tasti freccia  $\blacktriangle$  e  $\blacktriangledown$  posso variare il dato attivo. Con i tasti freccia  $\triangleleft e \triangleright$  mi sposto su un altro campo da variare. Una volta impostato la data e l'ora voluta premo **OK** ed esco salvando l'impostazione.
- o Premere il tasto **C** per uscire dai menù di programmazione della DATA / ORA

# **SECURFORCE**

# **MENU' GIORNALE EVENTI**

Quando viene generato un allarme, effettuato un inserimento, ricevuto un guasto, la centrale S64R Lcd ne registra l'evento con data ed ora nel **GIORNALE EVENTI**. Il giornale eventi è consultabile per verificare quanto successo durante il funzionamento del sistema di sicurezza.

Per esempio in caso di avvenuto allarme, allo spegnimento del sistema, il led ROSSO **SISTEMA** lampeggia e lampeggiano in ROSSO anche i led dell'area in cui si è generato l'allarme.

Per visionare il GIORNALE EVENTI ed ad esempio determinare quale sensore ha generato un allarme agire come segue a sistema disinserito:

- o Digitare un codice valido con autorizzazione su tutte le AREE
- o Alla comparsa sul display LCD della scritta "**OK ABILITATO**" premere il tasto **Prog** e spostarsi con i tasti freccia ◀ e ▶ fino a leggere sul display

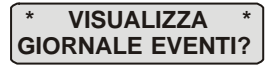

- o Premere il tasto OK e si entra nel Giornale Eventi che mostra l'ultimo evento memorizzato ( lampeggia 000 ).
- o Con i tasti e ci si sposta avanti ed indietro nella memoria ( massimo 199 eventi, 000 è il più recente, 199 il più vecchio ) e il display mostra in modo abbreviato ma leggibile l'evento accaduto.
- o Se si tratta di un ALLARME premendo il tasto **OK** vengono mostrate ulteriori informazioni sul sensore ( tipo e nome ).
- o Una volta finite le consultazioni, premere il tasto C per uscire.
- o Premere il tasto **C** per uscire dai menù di visualizzazione GIORNALE EVENTI

#### **IMPORTANTE:**

**Il giornale eventi può essere esaminato solo immettendo codici che siano associati a tutte e tre le aree A1/A2/AP.**

### **USCIRE DAI MENU' DI CENTRALE**

Premendo il tasto **C** da uno qualsiasi dei menù di programmazione o visualizzazione appare,

**\* ESCI MENU \* PROGRAMMAZIONE ?**

Premendo **OK** si esce definitivamente dai menù e il display ritorna alla normale visualizzazione,

**01-01-02 12:00 IMPIANTO OFF** 

Tutto è pronto per il normale funzionamento.

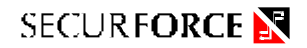

# *DATI COLLAUDO*

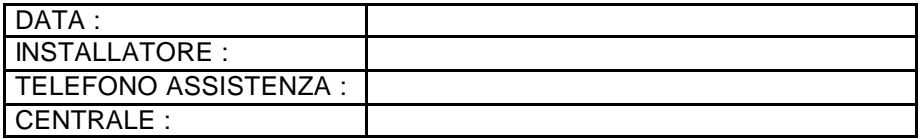

# *CONFIGURAZIONE IMPIANTO*

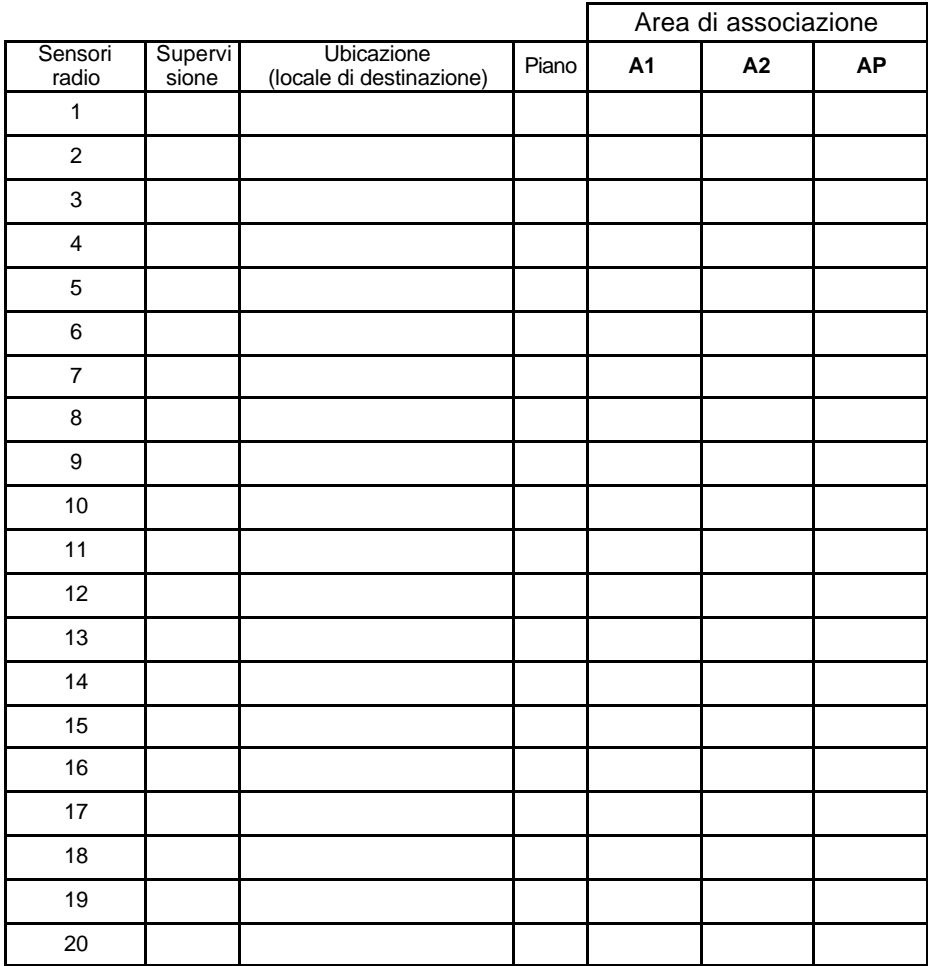

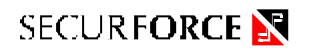

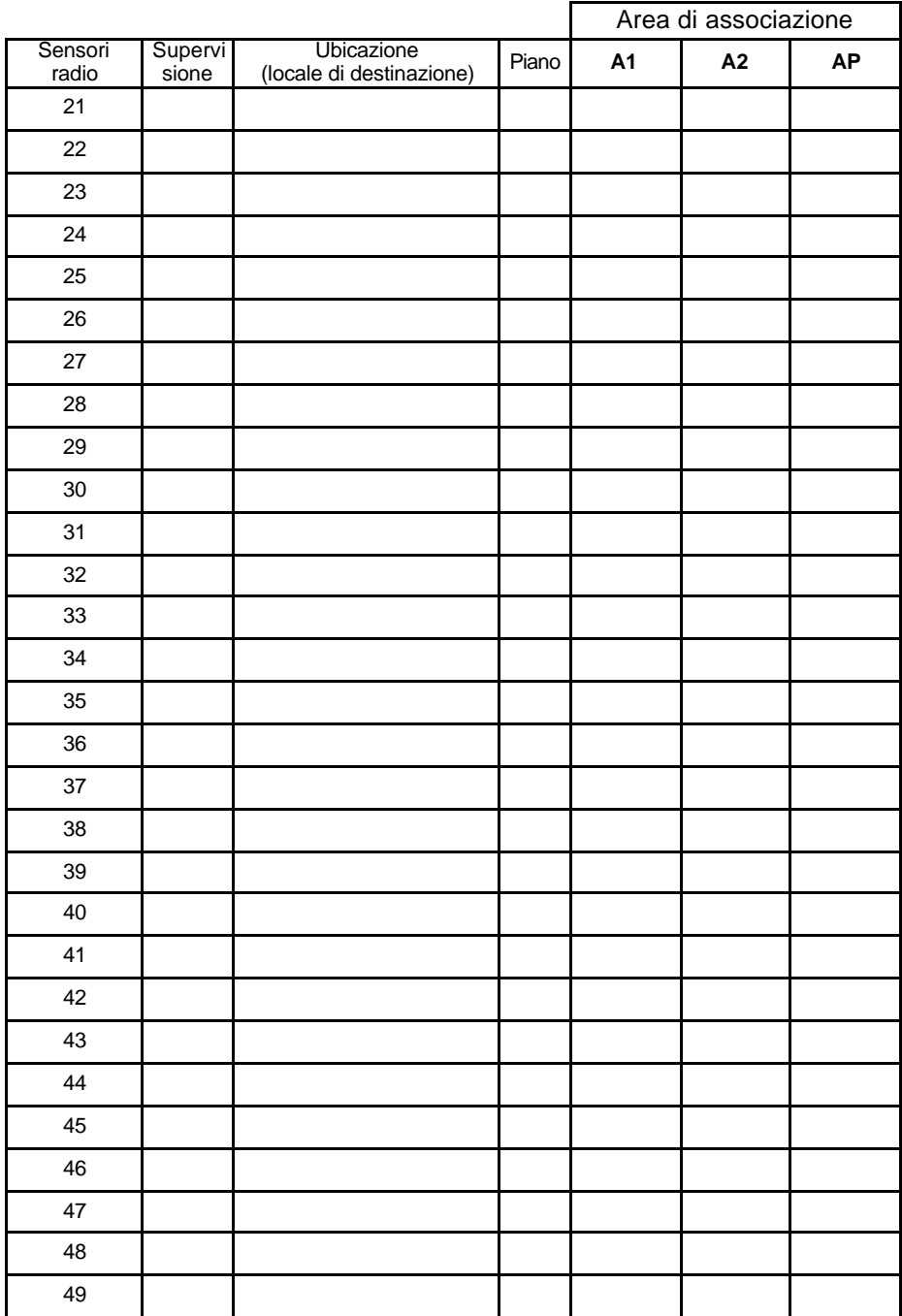

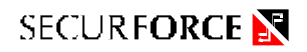

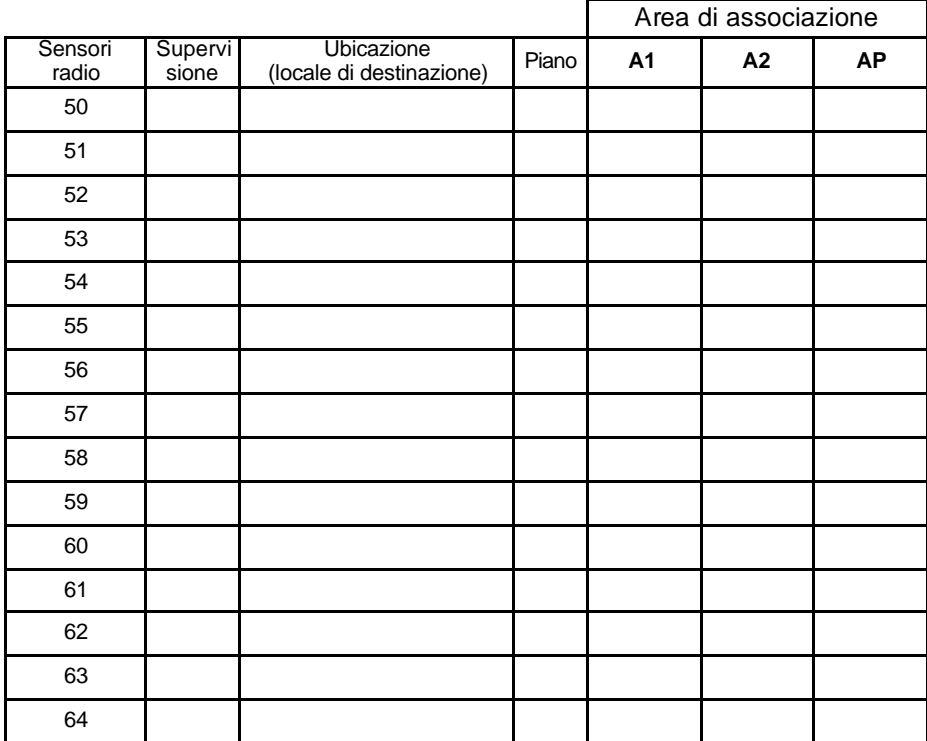

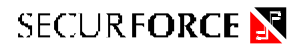

# *TELECOMANDI*

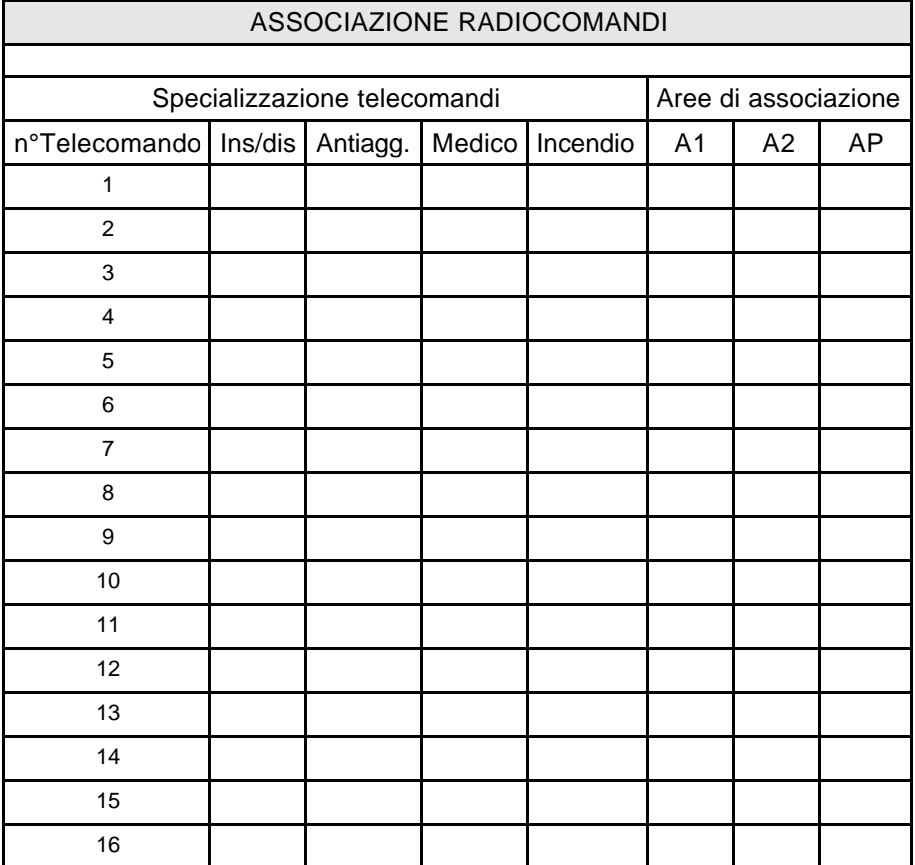

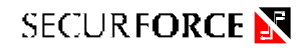

# *TELECOMANDI*

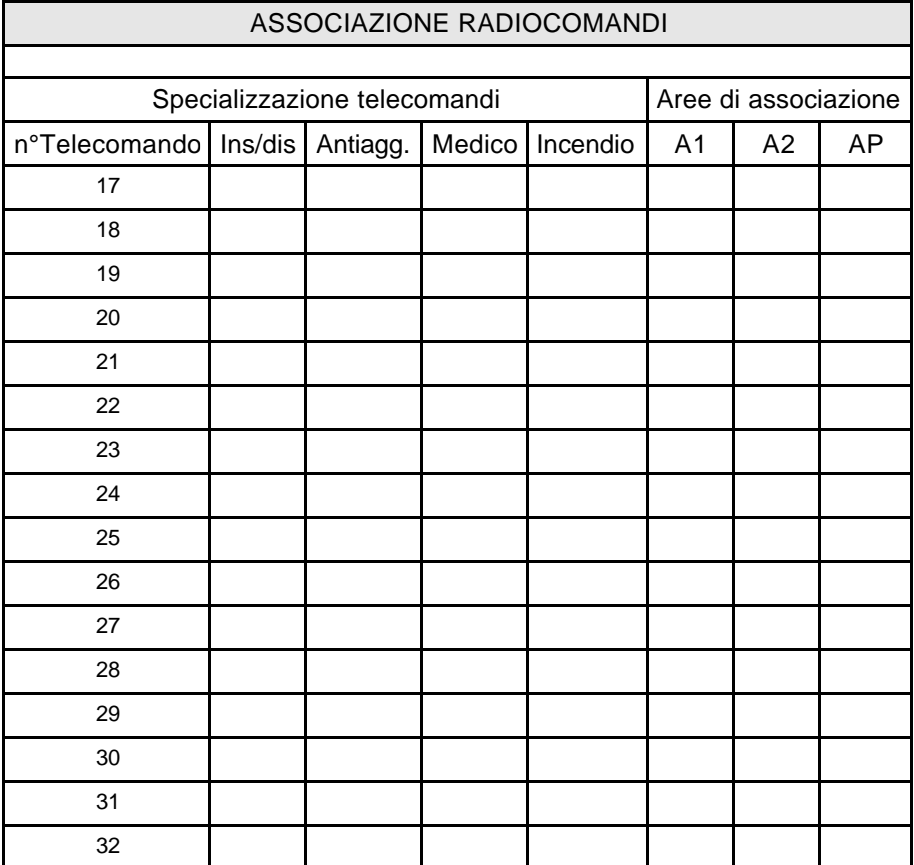

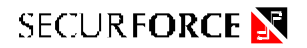

# **NOTE**

. . . . . . . . . . . . . . . 

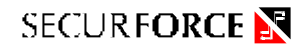

# **NOTE**

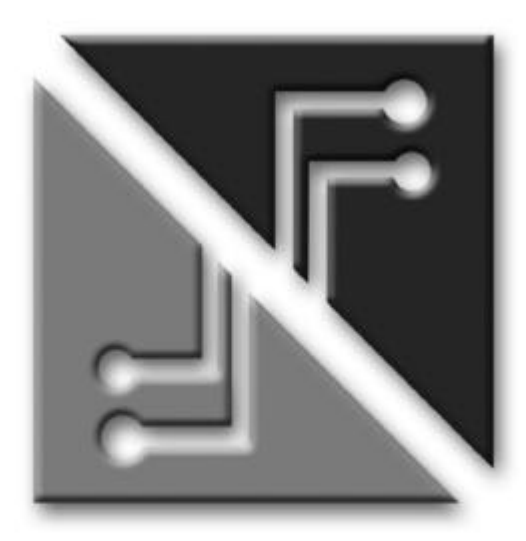

# **SECURFORCE**

# **IL VOSTRO INSTALLATORE**

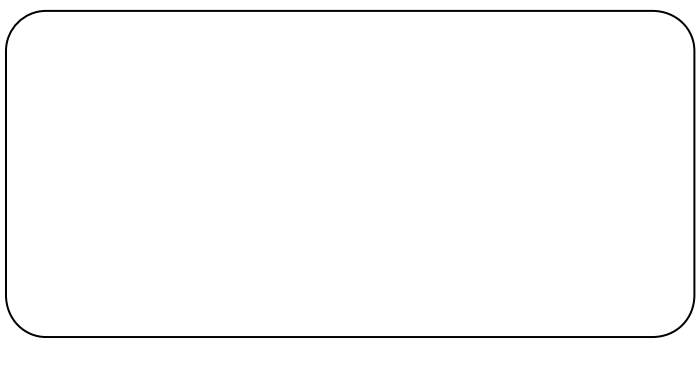

 $\epsilon$